# คู่มือการใช้งาน ระบบเงินเดือนและคาตอบแทน

# สารบัญ

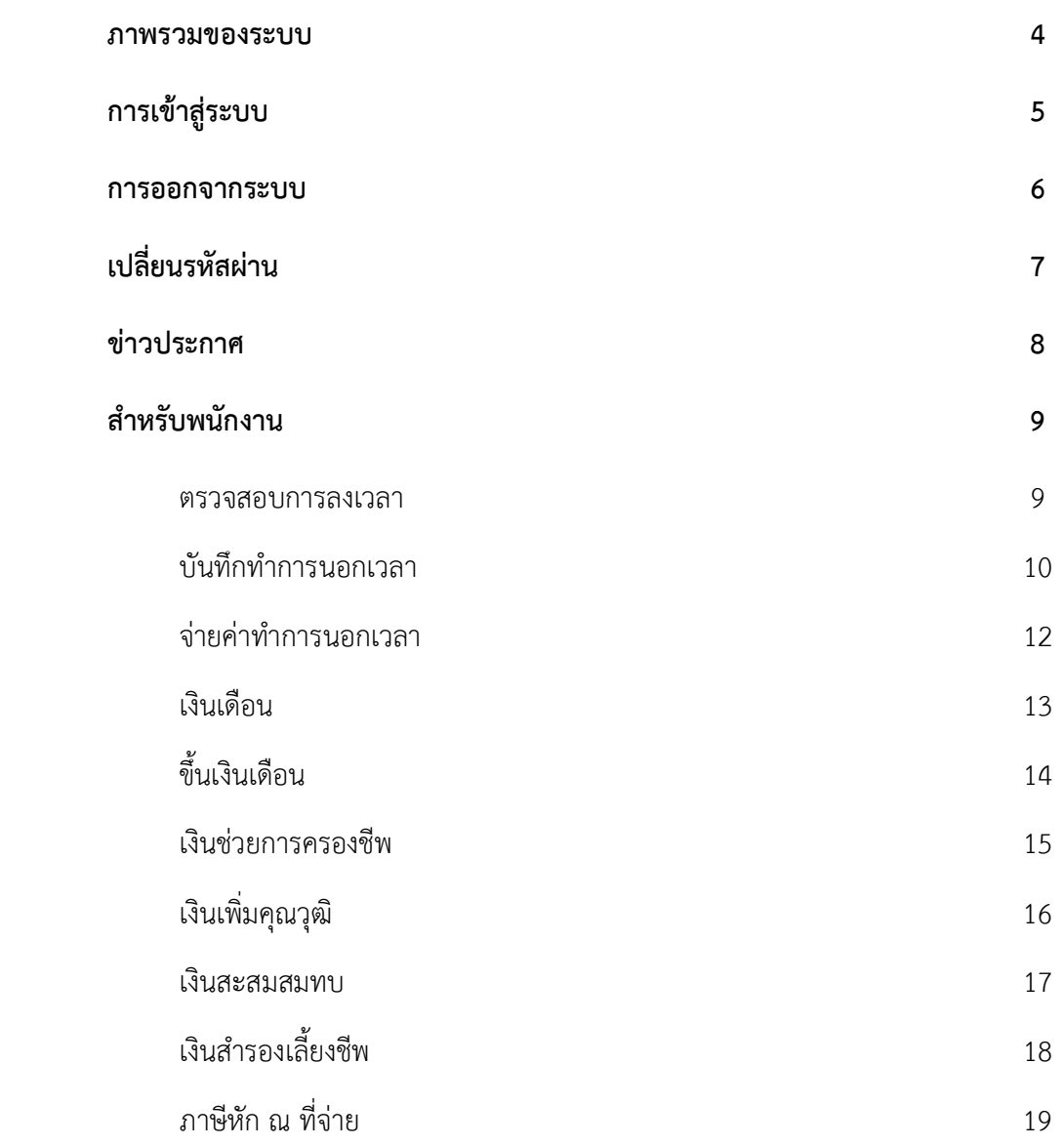

# สารบัญ

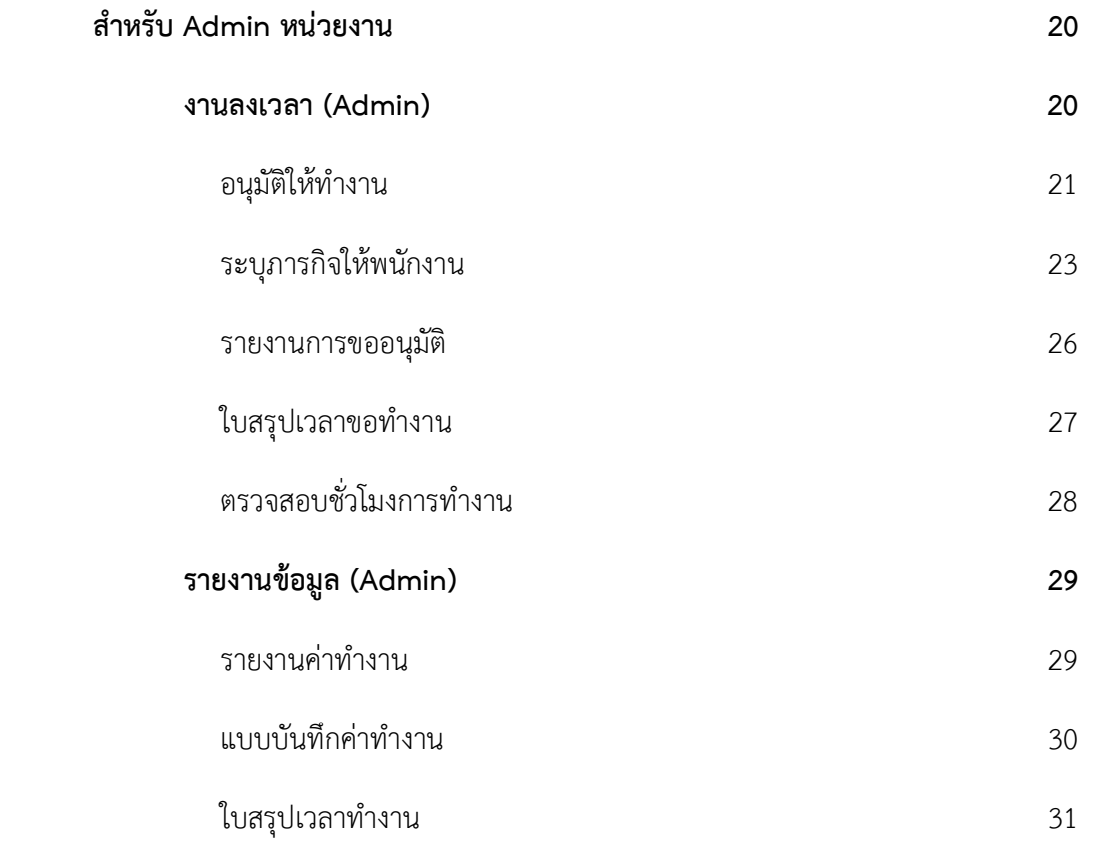

#### ภาพรวมของระบบ

ระบบเงินเดือนและค่าตอบแทน สามารถเข้าสู่ระบบได้ที่ <u>https://fihr.mfu.ac.th/</u> โดยในหน้าหลัก ประกอบด้วย 2 สวน คือ

- 1. **การเข้าสู่ระบบ** การติดต่อผู้ดูแลระบบ และคู่มือการใช้งานระบบ
- 2. **ข่าวประกาศ** แสดงหัวข้อและรายละเอียด ในแต่ละข่าวประกาศนั้น ๆ สามารถ คลิก <sup>6</sup>ั้ง เพื่อไปสู่ รายละเอียดที่มีการแนบไฟล์ หรือ ลิงก์ที่เกี่ยวข้องได้

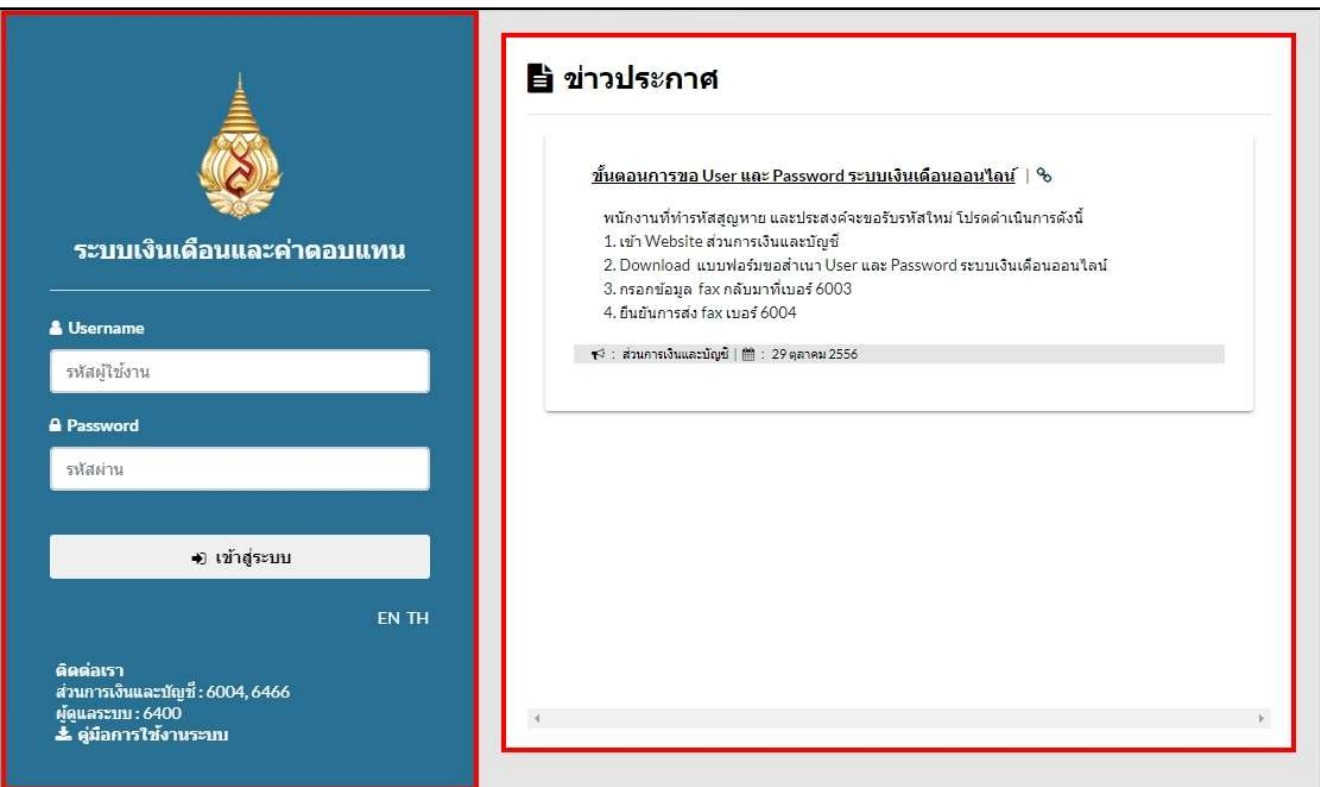

รูปภาพ แสดงหนาหลักของระบบเงินเดือนและคาตอบแทน

## การเขาสูระบบ

ระบบรองรับ 2 ภาษา ได้แก่ ภาษาไทย และภาษาอังกฤษ โดยเลือกการแสดงผลได้ตั้งแต่การเข้าสู่ระบบ สำหรับ พนักงาน และลูกจ้างของมหาวิทยาลัยแม่ฟ้าหลวง สามารถเข้าสู่ระบบโดยใช้ ชื่อผู้ใช้และรหัสผ่านที่ได้รับจากส่วนการเงิน และบัญชี หากพ้นสถานภาพการเป็นพนักงานแล้ว จะสามารถเข้าใช้งานได้ถึงเดือนถัดจากเดือนที่พ้นสถานภาพ

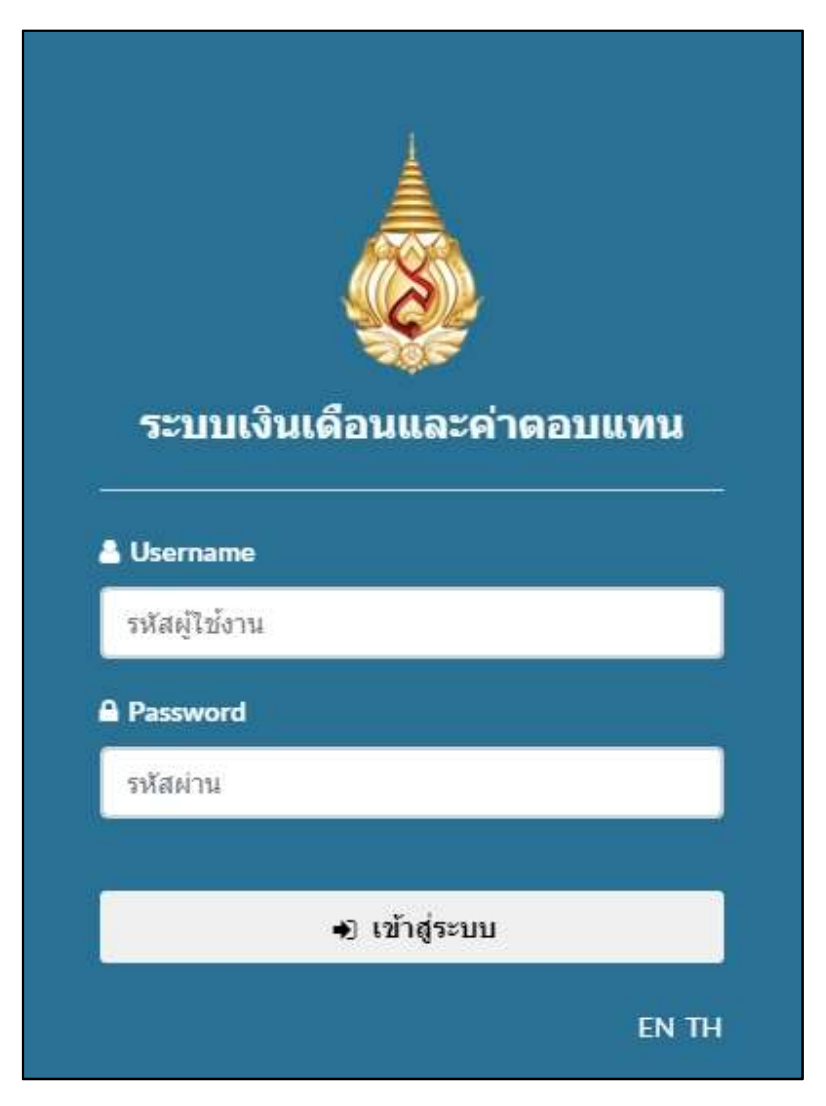

รูปภาพ แสดงการเขาสูระบบ

เมื่อเข้าสู่ระบบสำเร็จแล้ว ในหน้าแรกจะประกอบด้วยส่วนหลัก ๆ ได้แก่ เครื่องมือสำหรับย่อหรือขยายเมนูการ ทํางาน เมนูการทํางาน ขาวประกาศ ประวัติสวนตัว และการออกจากระบบ

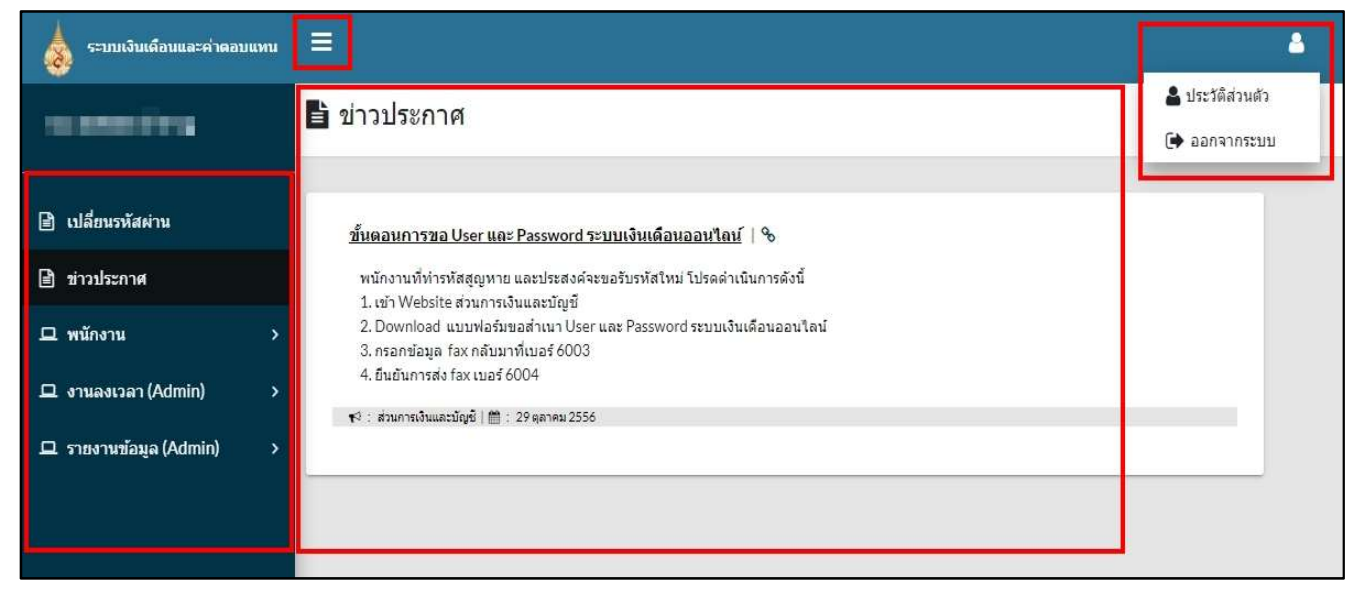

## รูปภาพ แสดงหน้าแรกเมื่อเข้าสู่ระบบ

#### การออกจากระบบ

เมื่อไมใชงานระบบฯ ใหออกจากระบบทุกครั้ง โดยการคลิกที่

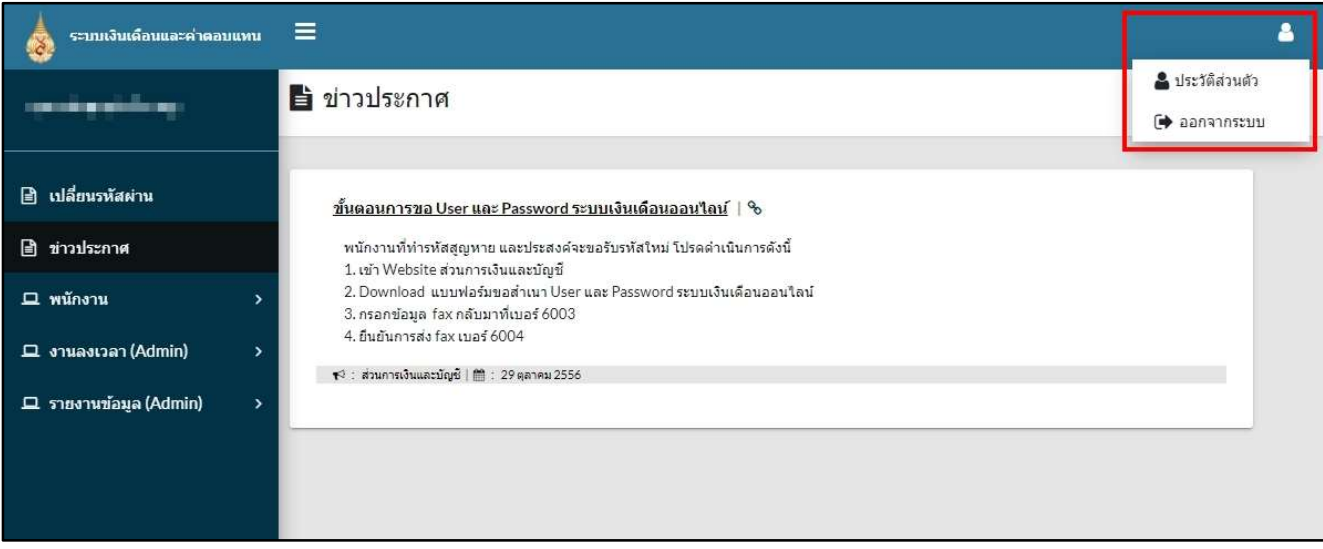

รูปภาพ แสดงการออกจากระบบ

## เปลี่ยนรหัสผาน

สามารถเปลี่ยนรหัสผานได ดังนี้

- 1. คลิกเมนู "เปลี่ยนรหัสผาน"
- 2. ปอนขอมูล รหัสผานเดิม รหัสผานที่ตองการเปลี่ยนใหม และยืนยันรหัสผานใหมอีกครั้ง ทั้งนี้ รหัสผานใหม จะตองมีจํานวนอักษร ตั้งแต 8 ตัวขึ้นไป แตไมเกิน 16 อักษร
- 3. คลิกปุม "บันทึกรหัสผาน"

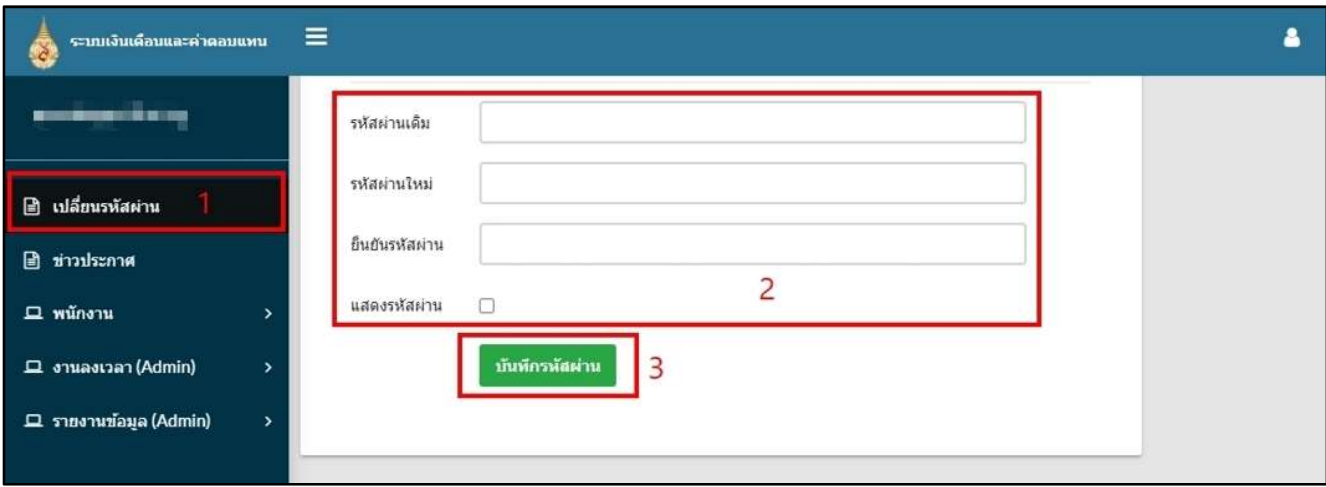

## รูปภาพ แสดงการเปลี่ยนรหัสผาน

#### คู่มือการใชง้านระบบเงินเดือนและค่าตอบแทน

#### ขาวประกาศ

แสดงหัวข้อและรายละเอียด ในแต่ละข่าวประกาศนั้น ๆ สามารถ คลิก <sup>6</sup> เพื่อไปสู่รายละเอียดที่มีการแนบไฟล์ หรือ ลิงกที่เกี่ยวของได

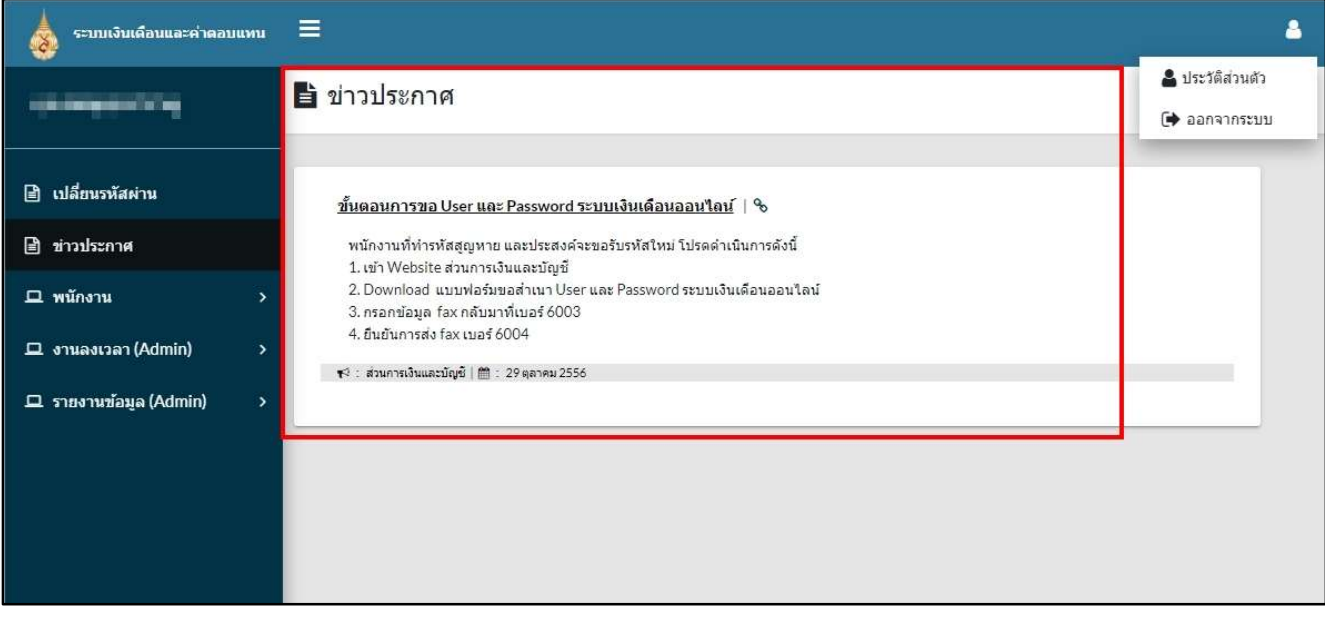

รูปภาพ แสดงขาวประกาศ

## สําหรับพนักงาน

สําหรับพนักงานเมื่อเขาสูระบบแลวจะประกอบดวยเมนูการทํางาน ดังนี้

#### 1. ตรวจสอบการลงเวลา

สําหรับตรวจสอบการลงเวลาปฏิบัติงาน

การคนหา เลือกชวงวันที่ที่ตองการ แลวกดปุม "คนหา"

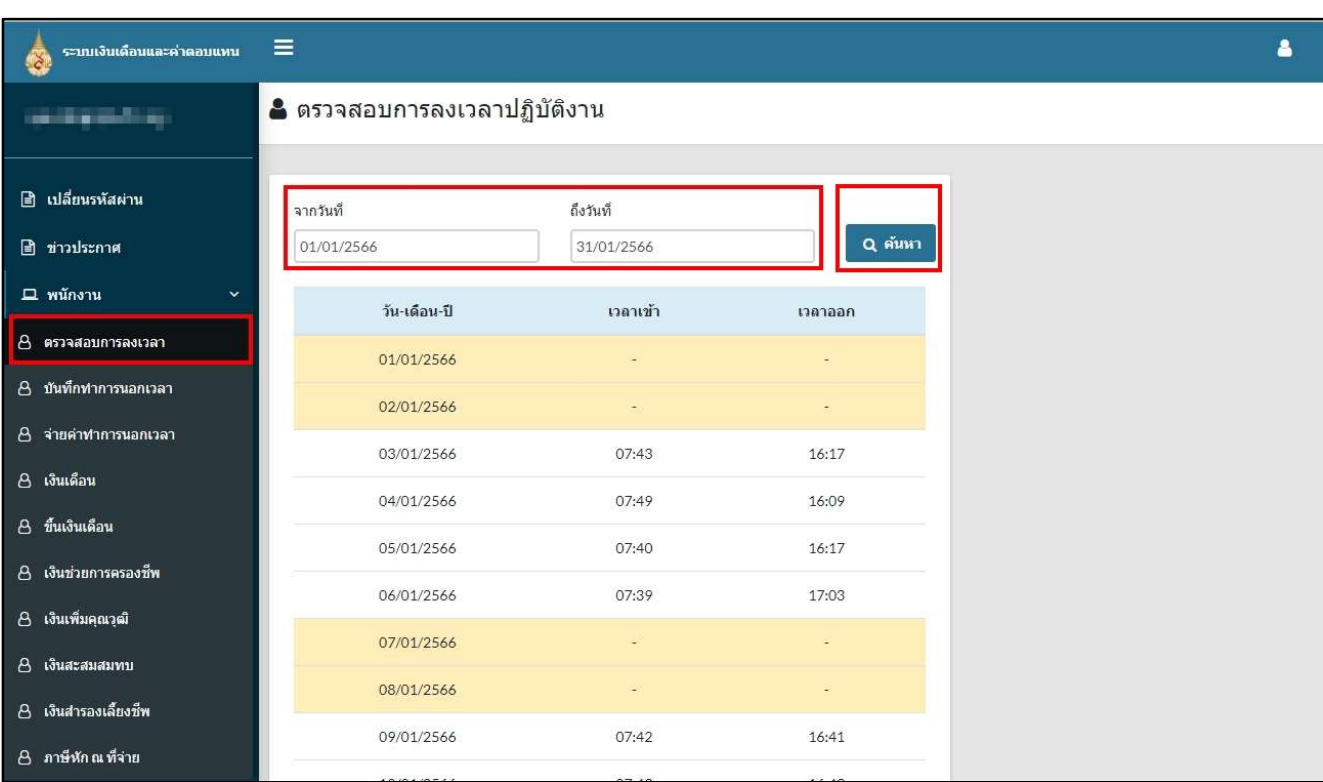

รูปภาพ แสดงการตรวจสอบการลงเวลา

#### 2. บันทึกทําการนอกเวลา

 สําหรับตรวจสอบ เพิ่ม ลบ และแกไขรายการขอปฏิบัติงานนอกเวลาทําการ การคนหา โดยการเลือกชวงวันที่ที่ตองการ แลวกดปุม "คนหา" ทั้งนี้ สถานะไดแก บันทึกคําขอ คํานวณเวลา และอนุมัติจายเงิน

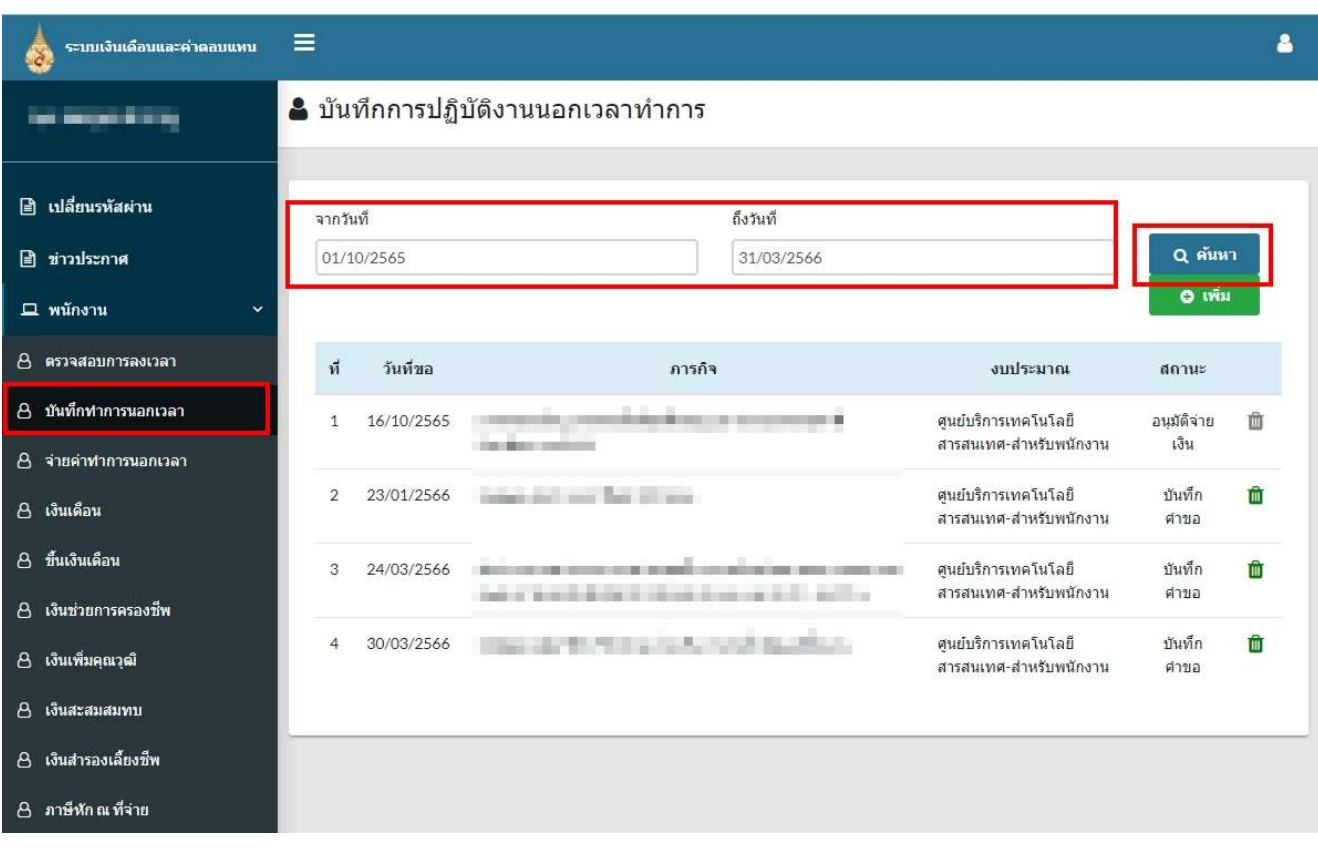

#### รูปภาพ แสดงบันทึกการปฏิบัติงานนอกเวลาทําการ

ในการจัดข้อมูล ได้แก่ เพิ่ม แก้ไข และลบ สามารถดำเนินการได้ภายในช่วงวันที่ ที่กำหนด ในแต่ละงวด **การเพิ่ม** คลิกที่ปุ่ม "เพิ่ม" ระบบจะแสดงหน้าต่างรายละเอียดให้ระบุให้ครบ แล้วทำการ "บันทึก"

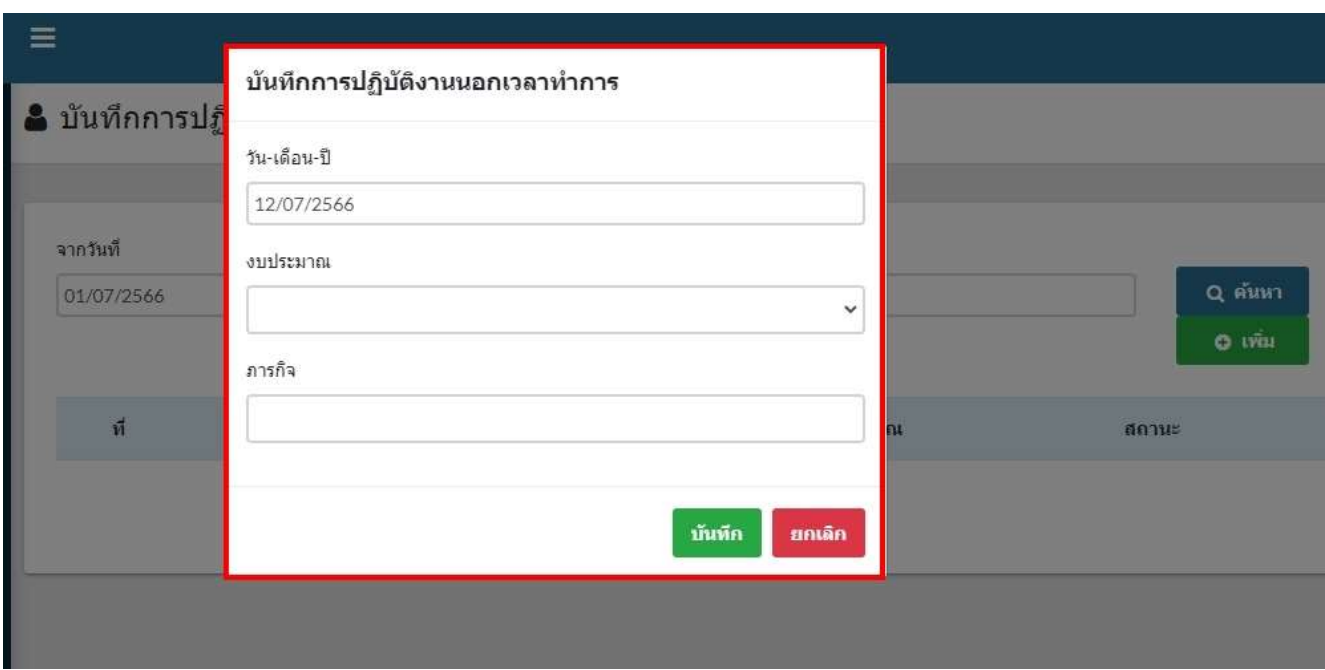

รูปภาพ แสดงการเพ่ิมขอปฏิบัติงานนอกเวลาทําการ

การลบ คลิก  $\overline{\mathbb{I}\hspace{-0.2em}\mathbb{I}}$  สำหรับรายการที่สามารถลบได้ ได้แก่ สถานะบันทึกคำขอเท่านั้น หากรายการที่

คำนวณเวลา และทำการอนุมัติจ่ายเงินไปแล้วไอคอนจะเป็นสีเทา  $\blacksquare$  ไม่สามารถคลิกลบได้

การแกไข คลิกขอมูลในตารางบรรทัดที่ตองการ ทําการแกไขรายละเอียด และบันทึกขอมูล

#### 3. จายคาทําการนอกเวลา

 สําหรับตรวจสอบรายการจายคาทําการนอกเวลาที่ไดขออนุมัติไว การคนหา โดยการเลือกชวงวันที่ที่ตองการ แลวกดปุม "คนหา" ตารางแสดงขอมูลประกอบดวย 2 สวน คือ

- 1) รายการไดรับอนุมัติตามวันที่
- 2) สรุปการเบิกจายตามงบ และงวดการเบิกจายในระบบเงินเดือน

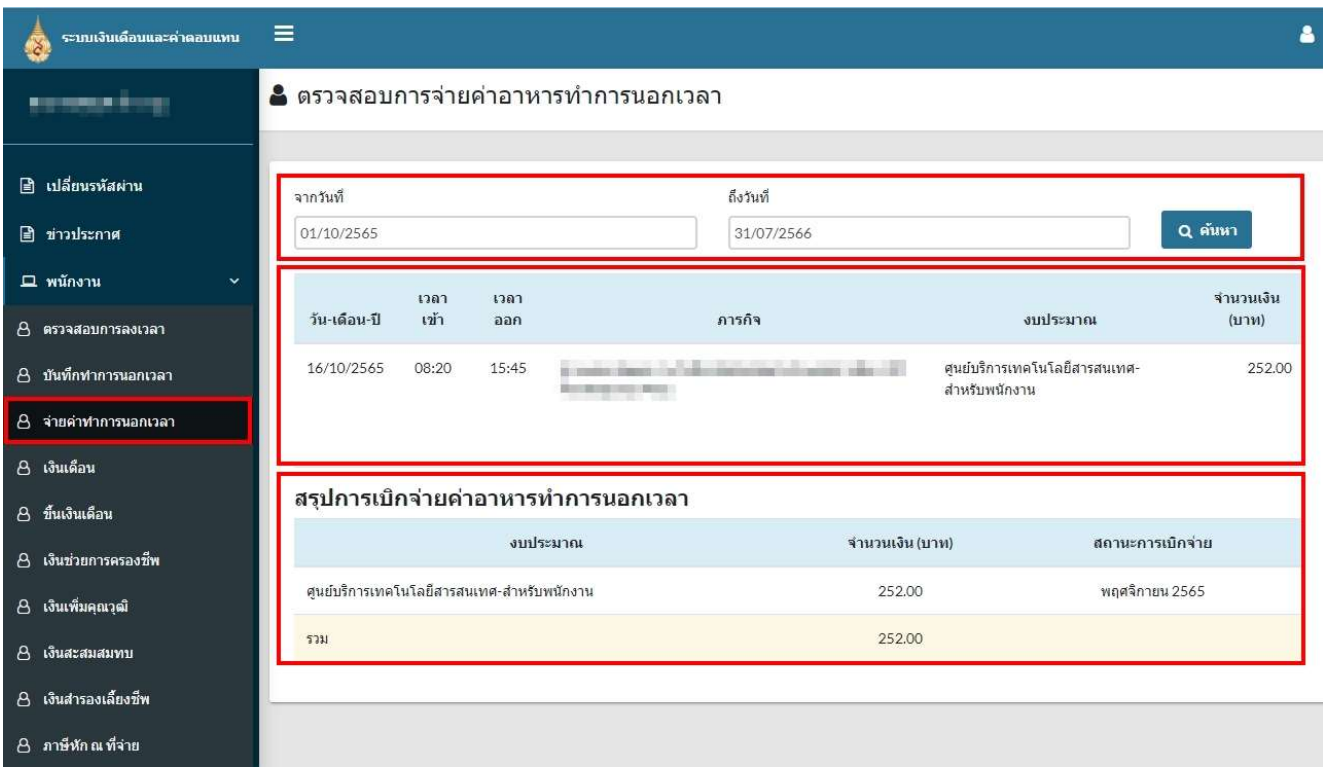

รูปภาพ แสดงรายการจายคาทําการนอกเวลา

### 4. เงินเดือน

สําหรับตรวจสอบใบแจงเงินเดือน ตามงวดของการจายเงินเดือน การคนหา ระบุปและเดือน คลิกปุม "คนหา" การ Export PDF คลิกปุม "พิมพ"

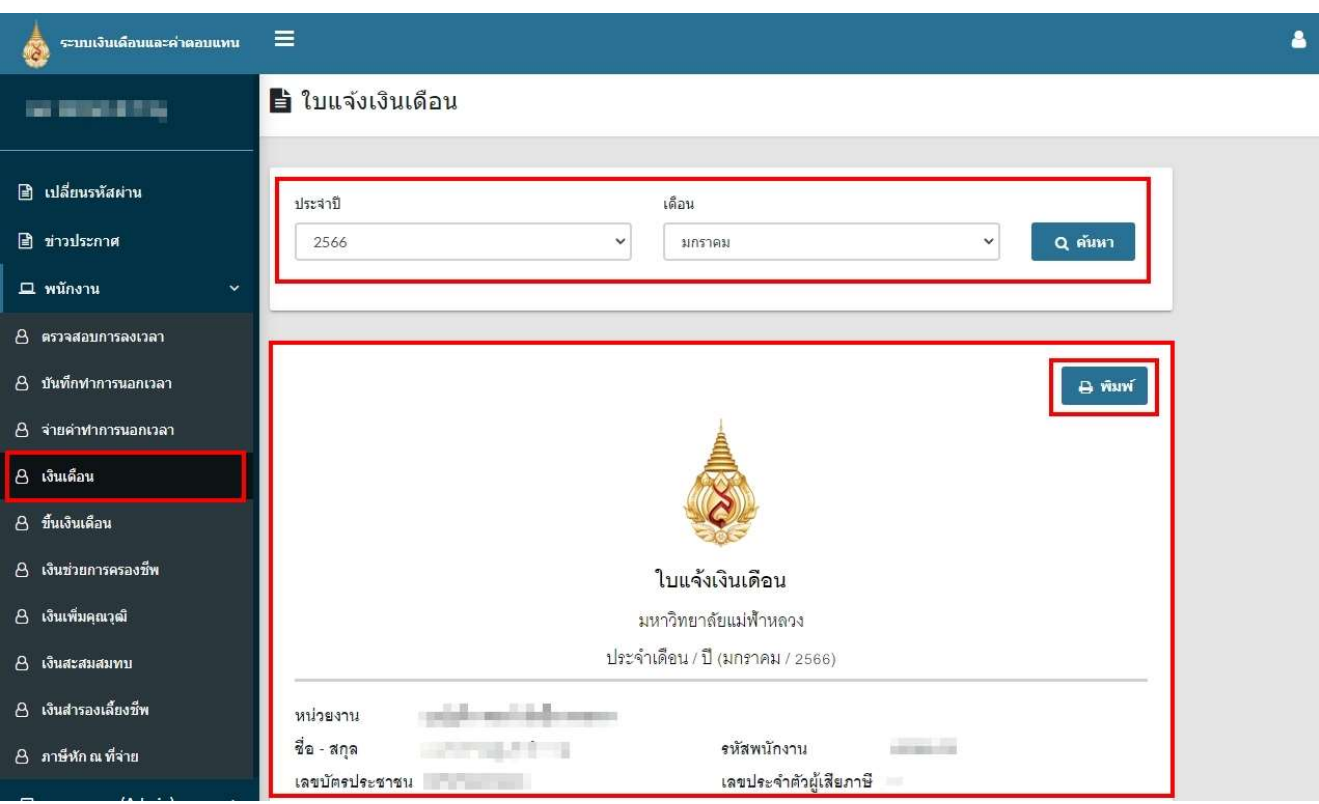

รูปภาพ แสดงใบแจ้งเงินเดือน

## 5. ขึ้นเงินเดือน

สําหรับตรวจสอบใบแจงการขึ้นเงินเดือนประจําป การคนหา ระบุปและเดือน คลิกปุม "คนหา" การ Export PDF คลิกปุม "พิมพ"

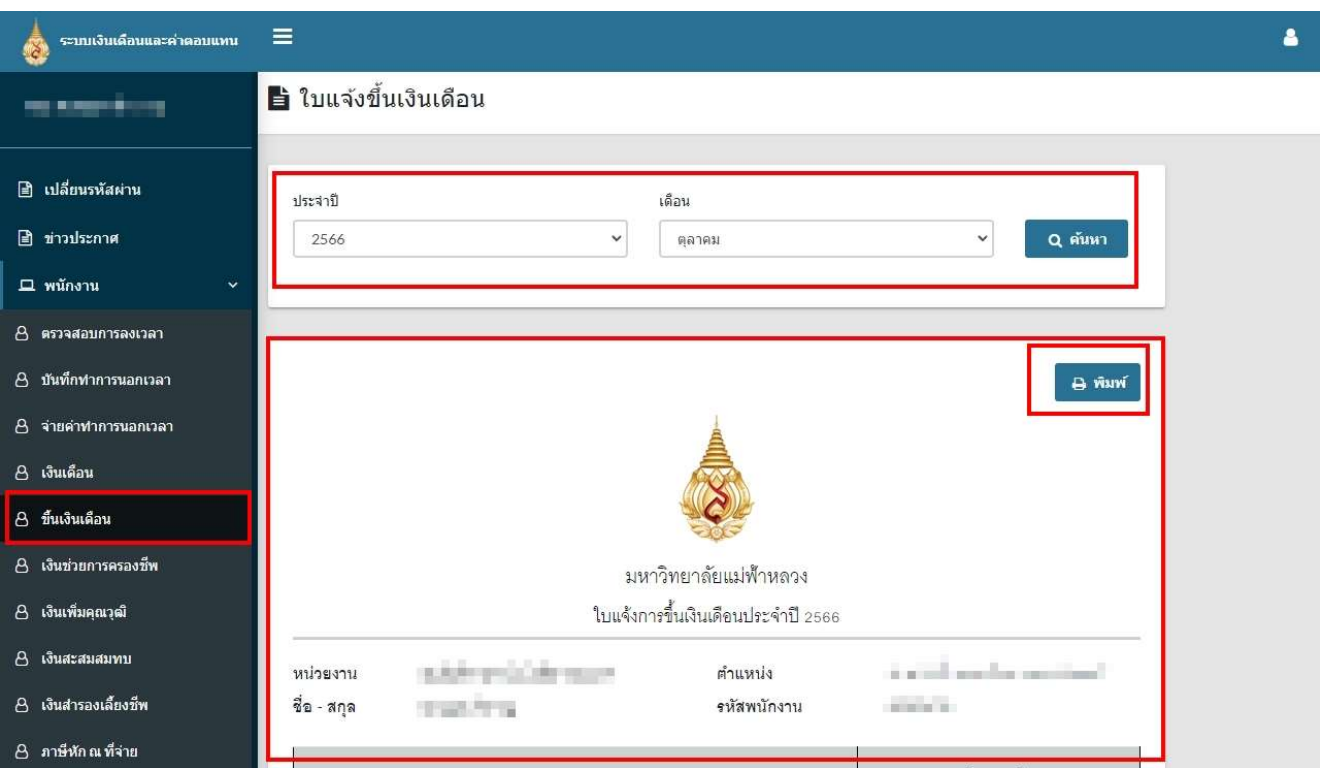

รูปภาพ แสดงใบแจงการขึ้นเงินเดือน

#### 6. เงินชวยการครองชีพ

สําหรับตรวจสอบใบแจงเงินชวยการครองชีพประจําป การคนหา ระบุปและเดือน คลิกปุม "คนหา" การ Export PDF คลิกปุม "พิมพ"

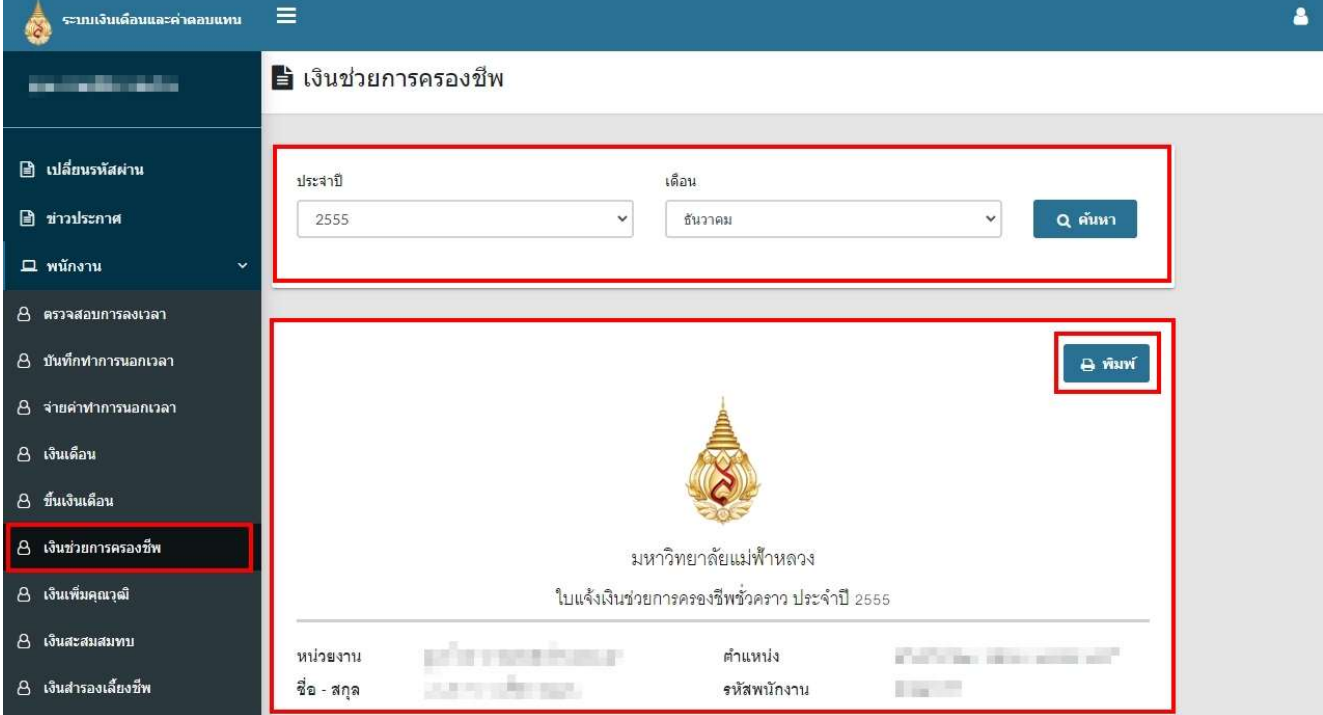

รูปภาพ แสดงใบแจ้งเงินช่วยการครองชีพชั่วคราว

## 7. เงินเพิ่มคุณวุฒิ

สําหรับตรวจสอบใบแจงเงินเพิ่มคุณวุฒิ ประจําป การคนหา ระบุปและเดือน คลิกปุม "คนหา" การ Export PDF คลิกปุม "พิมพ"

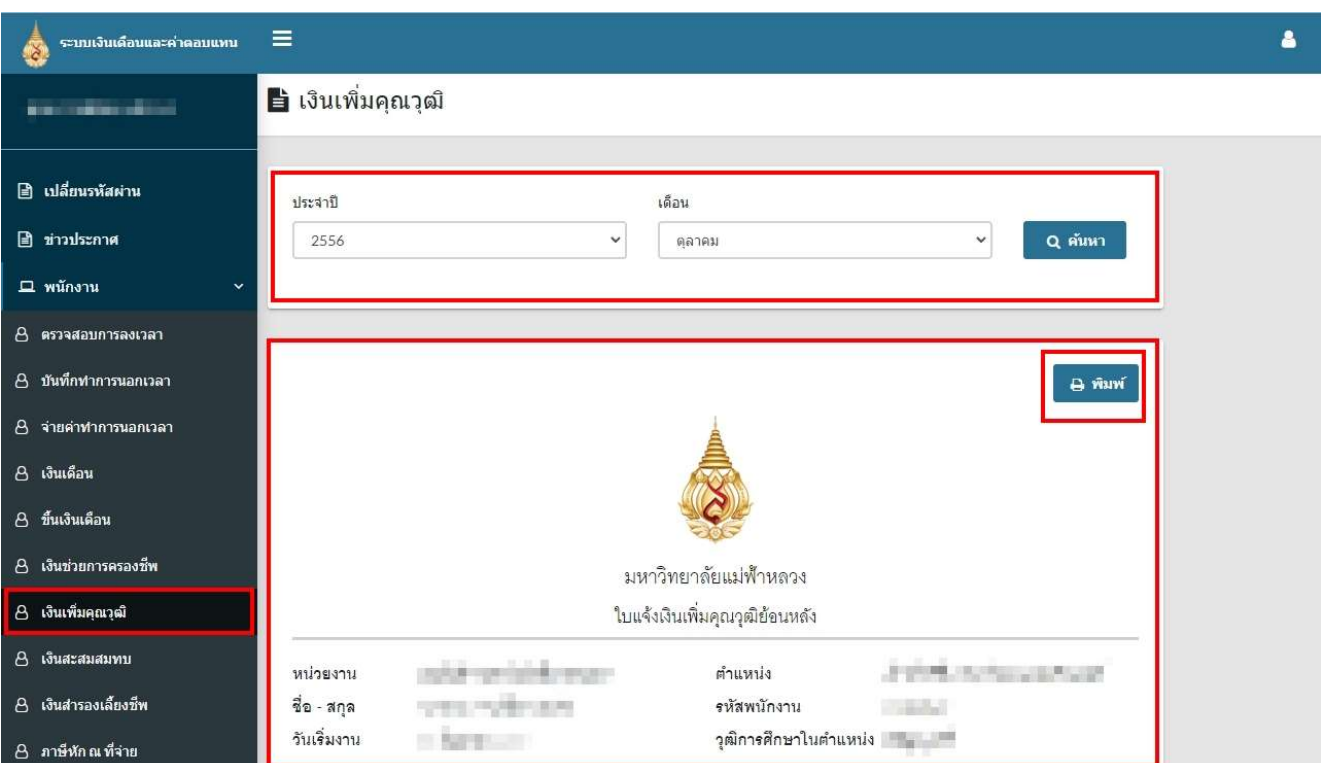

รูปภาพ แสดงใบแจงเงินเพิ่มคุณวุฒิ

#### 8. เงินสะสมสมทบ

สําหรับตรวจสอบรายงานสมาชิกกองทุนเงินสะสมสมทบประจําป การค้นหา ระบุปี คลิกปุ่ม "ค้นหา" การ Export PDF คลิกปุม "พิมพ"

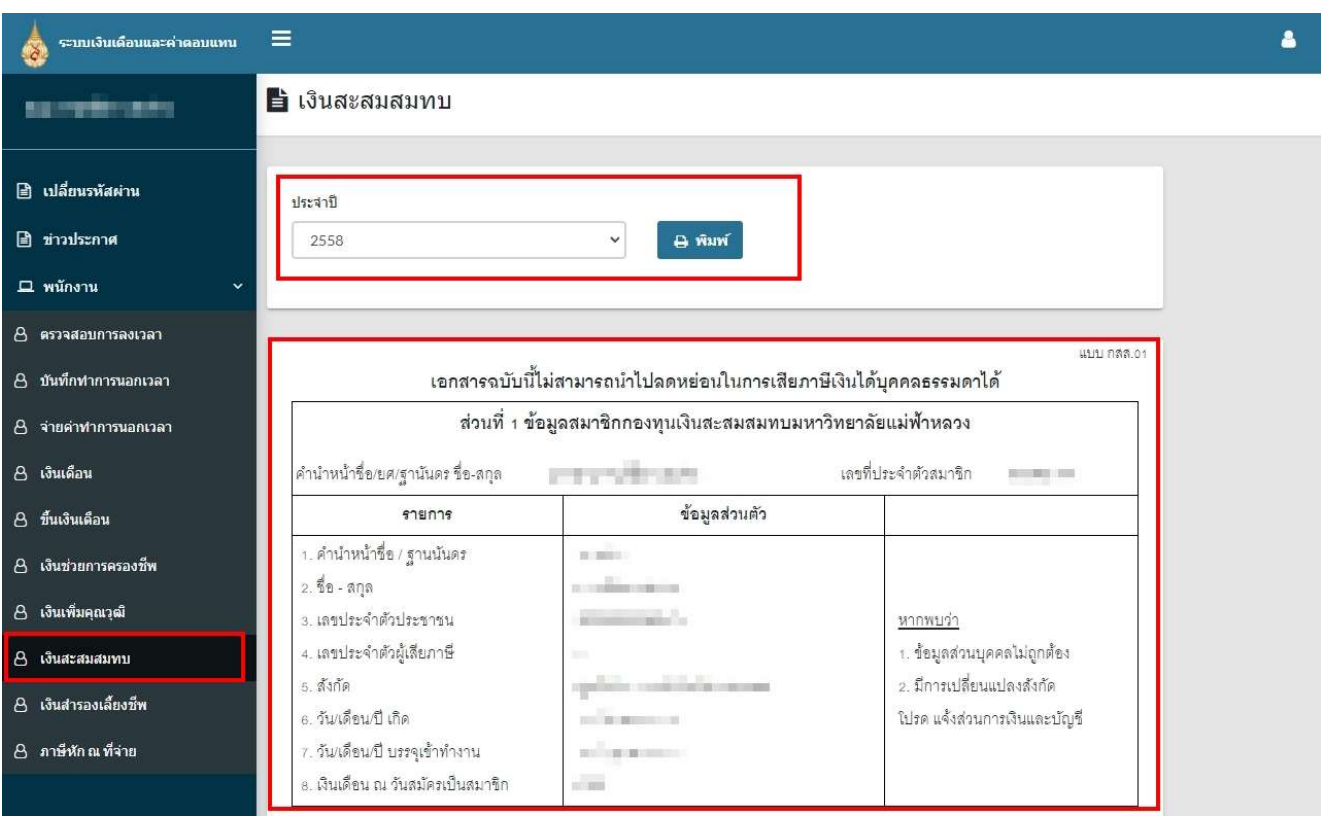

รูปภาพ แสดงรายงานสมาชิกกองทุนเงินสะสมสมทบ

## 9. เงินสํารองเลี้ยงชีพ

สําหรับตรวจสอบรายงานสมาชิกกองทุนสํารองเลี้ยงชีพประจําป การค้นหา ระบุปี คลิกปุ่ม "ค้นหา" การ Export PDF คลิกปุม "พิมพ"

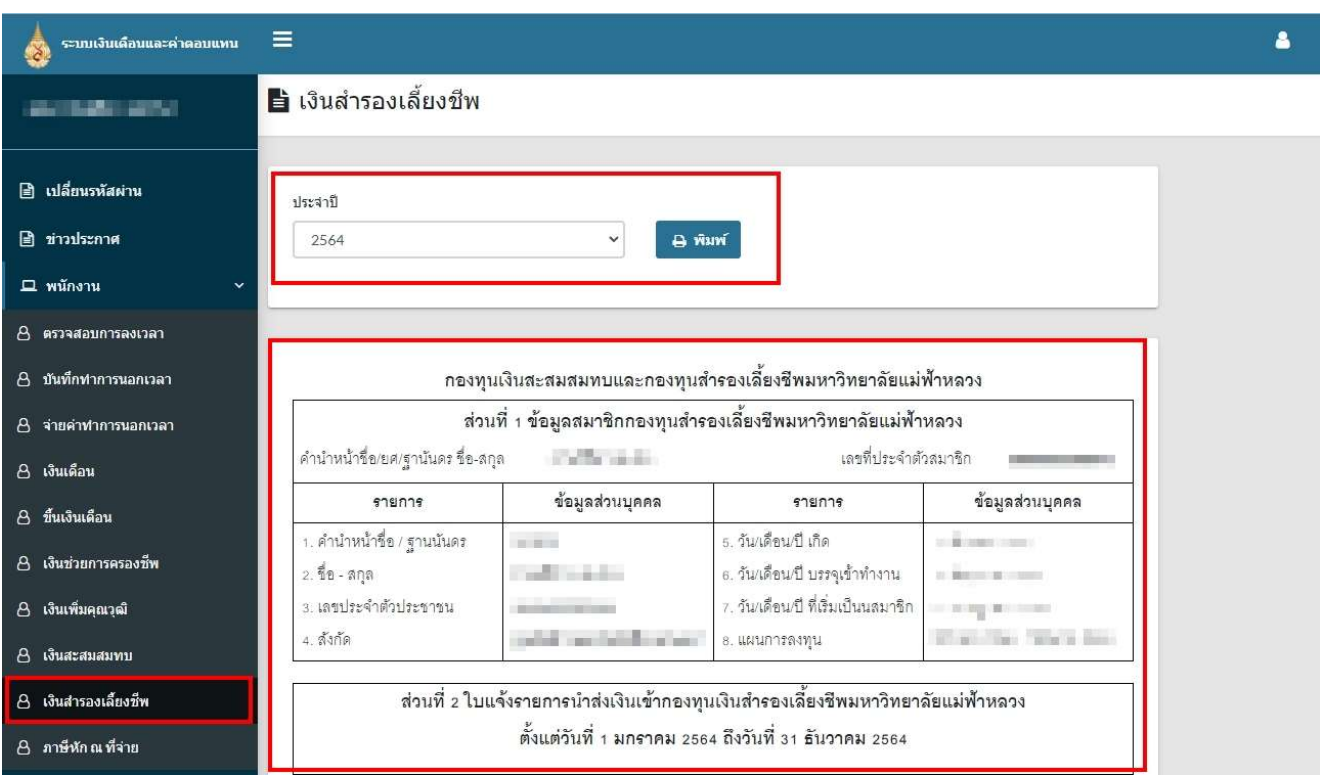

รูปภาพ แสดงรายงานสมาชิกกองทุนสํารองเลี้ยงชีพ

## 10. ภาษีหัก ณ ที่จาย

 สําหรับตรวจสอบหนังสือรับรองการหักภาษี ณ ที่จาย ประจําป การคนหา ระบบจะแสดงตามชวงที่เปดใหตรวจสอบหนังสือรับรองฯ เทานั้น การ Export PDF คลิกปุม "พิมพ"

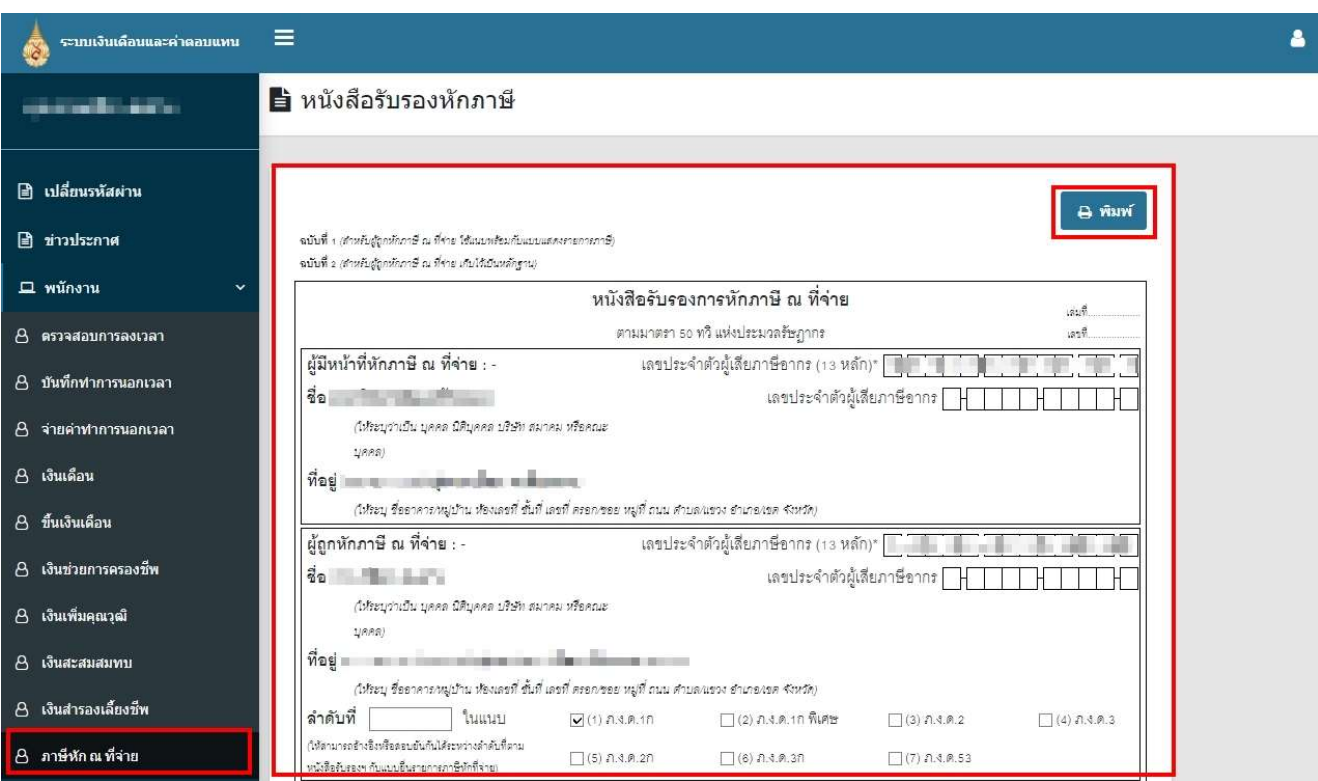

รูปภาพ แสดงหนังสือรับรองการหักภาษี ณ ที่จาย

#### สําหรับ Admin หนวยงาน

สำหรับ Admin หน่วยงาน เมื่อเข้าสู่ระบบแล้วจะประกอบด้วยเมนูในส่วนของการทำงานระดับหน่วยงาน จะ สามารถจัดการขอมูลไดเฉพาะหนวยงานที่ไดรับการอนุมัติใหดูแลเทานั้น ซึ่งมีรายละเอียด ดังนี้

#### 1. งานลงเวลา (Admin)

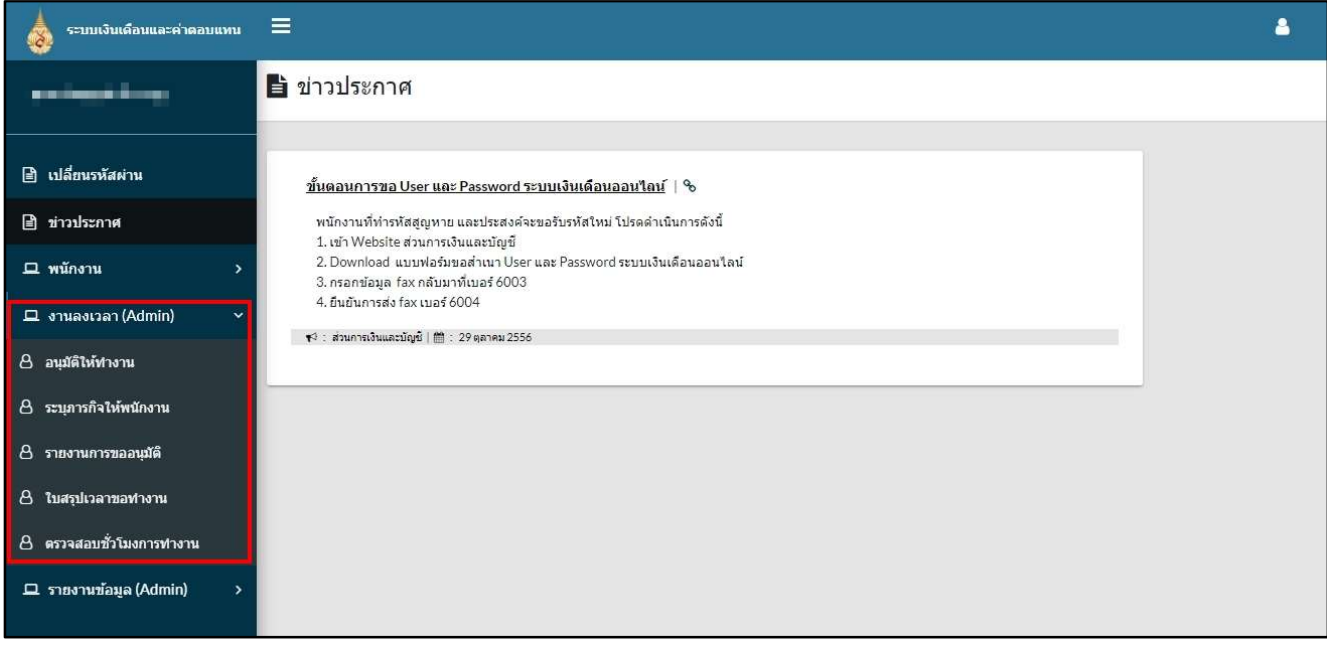

#### 1.1 อนุมัติใหทํางาน

 Admin หนวยงาน กําหนดใหพนักงานแตละคนภายในหนวยงาน สามารถของบคาตอบแทนในแต ้ ละงวด เมื่อกำหนดงบประมาณให้พนักงานแล้ว พนักงานจะได้สิทธิ์แจ้งภารกิจตามงบประมาณ ที่ได้รับอนุมัติเท่านั้น การคนหา โดยการเลือกปงบ งวด และหนวยงานที่ไดรับงบ แลวกดปุม "คนหา"

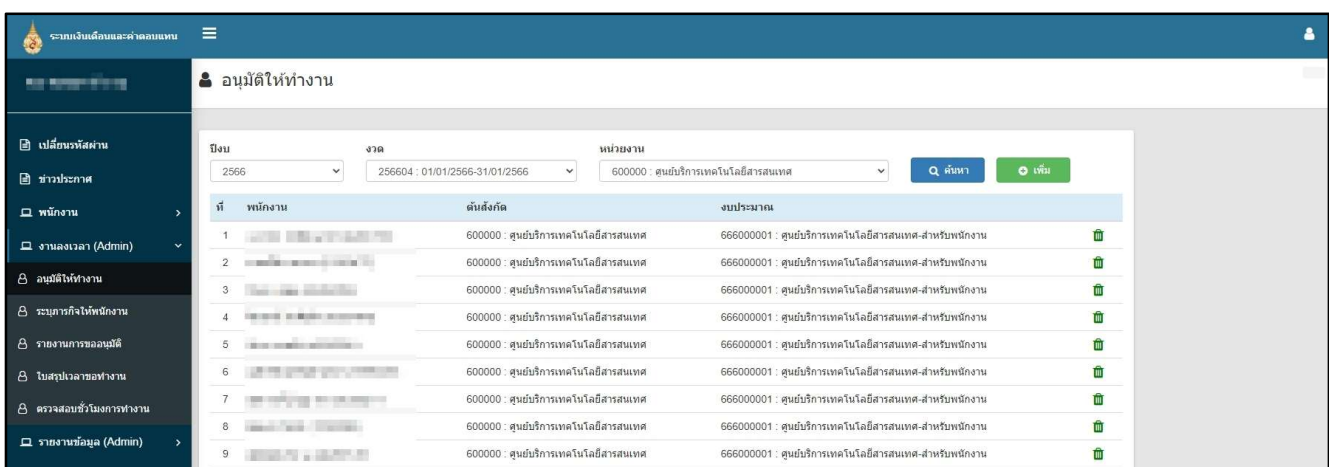

#### รูปภาพ แสดงอนุมัติใหทํางาน

ในการจัดการข้อมูล ได้แก่ เพิ่ม และลบ สามารถดำเนินการได้ภายในช่วงวันที่ ที่กำหนด ในแต่ละงวด หากพนกําหนดแลวจะตรวจสอบไดเทานั้น

## การเพิ่ม คลิกที่ปุม "เพิ่ม" ระบบจะแสดงหนาตางรายละเอียด

- งวด ขึ้นตามหนาหลักที่ไดเลือกไว
- หนวยงาน คือ หนวยงานที่ไดรับงบ
- งบประมาณ คือ งบประมาณที่ไดรับการอนุมัติ ภายใตหนวยงาน
- ต้นสังกัด คือ ต้นสังกัดของพนักงานในมหาวิทยาลัยที่ต้องการค้นหาพนักงาน
- ประเภทพนักงาน คือ ระบุประเภทพนักงานที่ตองการคนหา
- ี เฉพาะพนักงานขับรถ คือ คลิก □ เฉพาะพนักงานขับรถ เมื่อต้องการเลือกพนักงาน ตำแหน่ง พนักงานขับรถ
- พนักงาน คือ แสดงรายชื่อพนักงานจากเงื่อนไขตางๆ สามารถเลือกรายชื่อพนักงานไดทีละหลาย รายการ

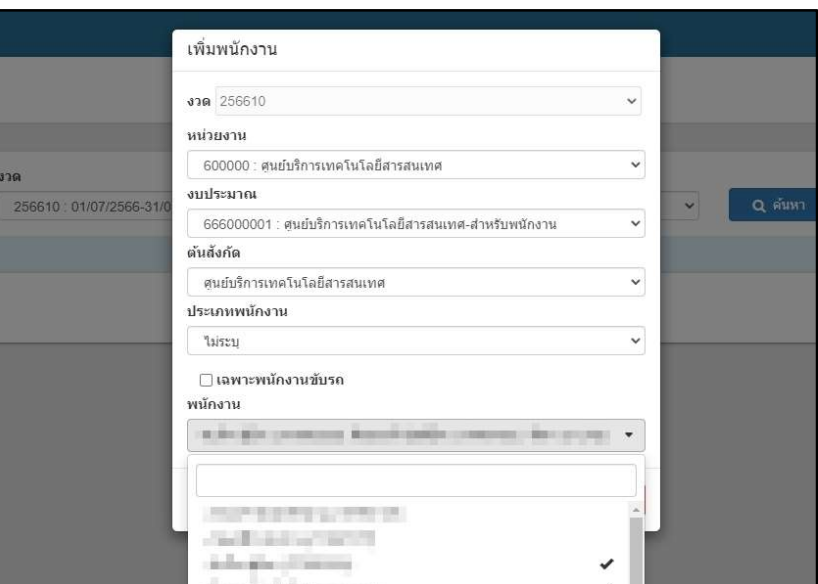

รูปภาพ แสดงการเพิ่ม การอนุมัติใหทํางาน

เมื่อเลือกพนักงานแล้วจะกลับมาหน้าต่างการเพิ่ม ให้ตรวจสอบถ้าครบถ้วนแล้วทำการ "บันทึก"

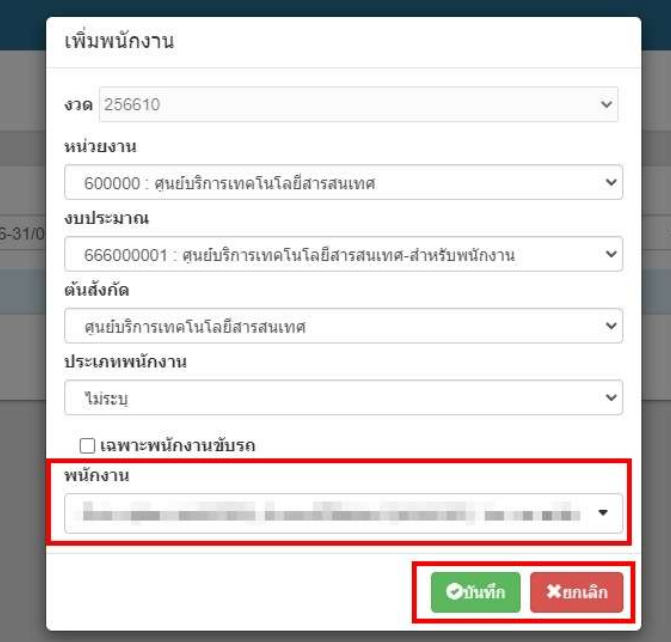

รูปภาพ แสดงการเพิ่ม การอนุมัติใหทํางาน

การลบ คลิก **1 ส**ำหรับรายการที่สามารถลบได้

#### 1.2 ระบุภารกิจใหพนักงาน

Admin หนวยงาน สามารถระบุภารกิจใหพนักงานตามงบประมาณที่ไดรับอนุมัติ

 การคนหา โดยการเลือกวันที่ปฏิบัติงานนอกเวลาทําการ หนวยงานที่ไดรับงบ และระบุงบประมาณหรือไม ก็ได้ แล้วกดปุ่ม "ค้นหา"

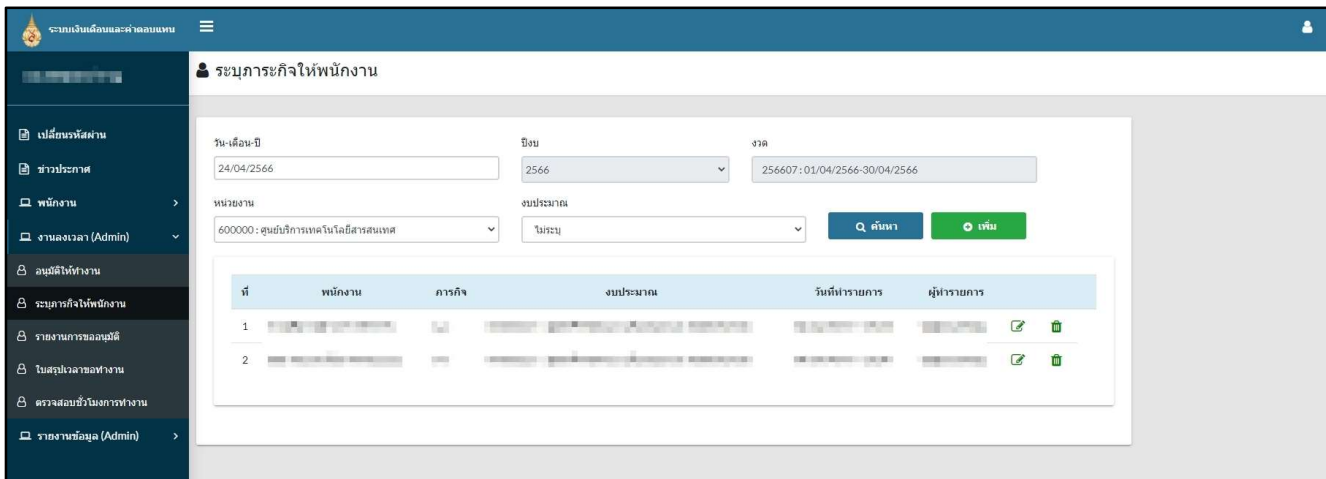

รูปภาพ แสดงระบุภารกิจใหพนักงาน

ในการจัดการข้อมูล ได้แก่ เพิ่ม แก้ไข และลบ ระบบฯ จะให้จัดการได้ตามวันที่ที่กำหนดวันสิ้นสุดไว้ ้สำหรับแต่ละงวด และจัดการได้เฉพาะพนักงานที่ได้รบอนุมัติให้ทำงาน หากพ้นกำหนดแล้วจะตรวจสอบได้เท่านั้น

การเพิ่ม คลิกที่ปุม "เพิ่ม" ระบบจะแสดงหนาตางรายละเอียด

- วัน-เดือน-ป ตามหนาหลักที่ไดเลือกไว
- หนวยงาน คือ หนวยงานที่ไดรับงบ ตามหนาหลักที่ไดเลือกไว
- พนักงาน คือ พนักงานที่ไดรับอนุมัติใหทํางานตามงวด
- ภารกิจ คือ ภารกิจที่ทําในวันที่ขอคาตอบแทน
- งบประมาณ คือ งบประมาณที่ไดรับการอนุมัติ

จากนั้นใหตรวจสอบขอมูลใหครบถวนแลวทําการ "บันทึก"

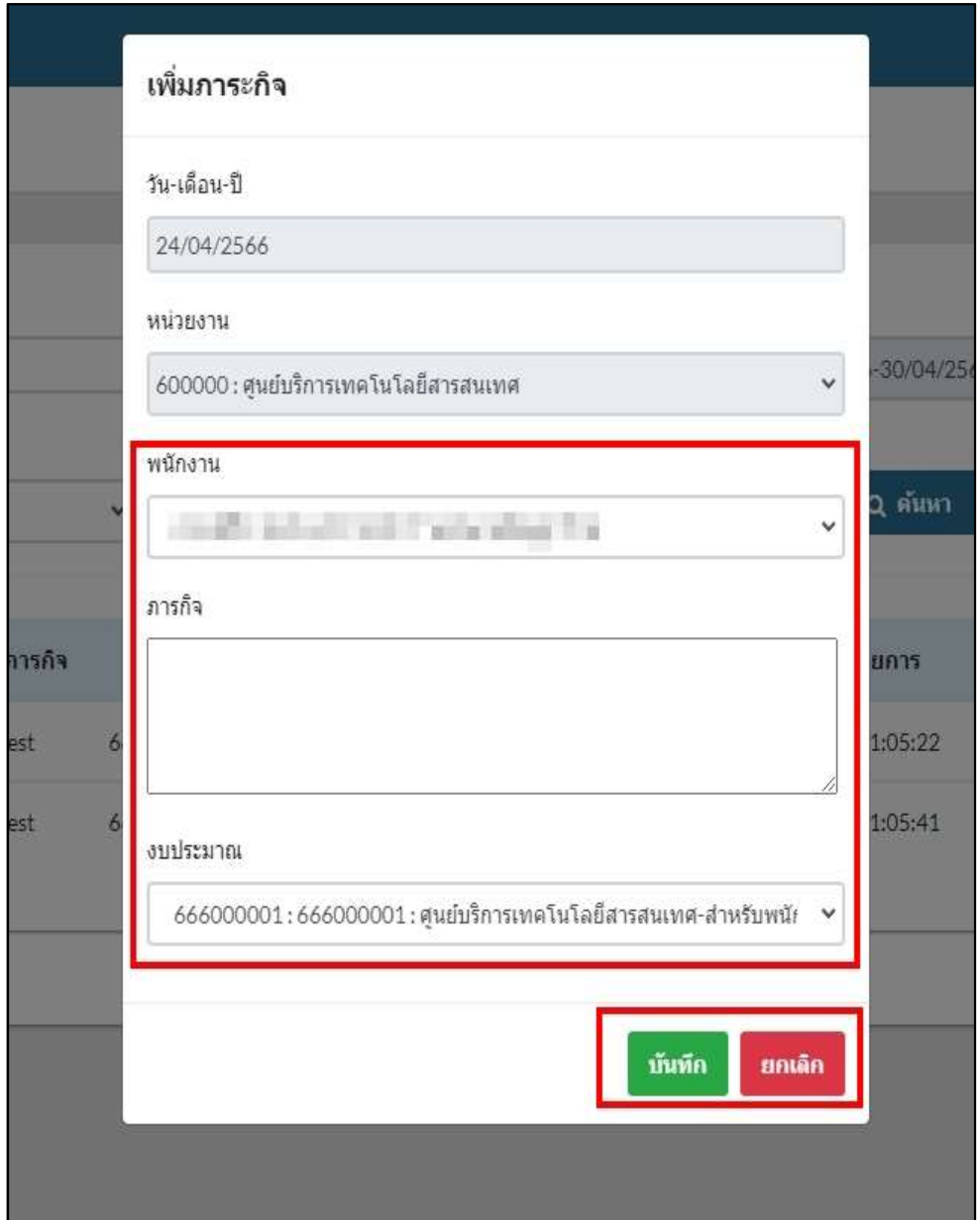

รูปภาพ แสดงการเพ่ิม การอนุมัติใหทํางาน

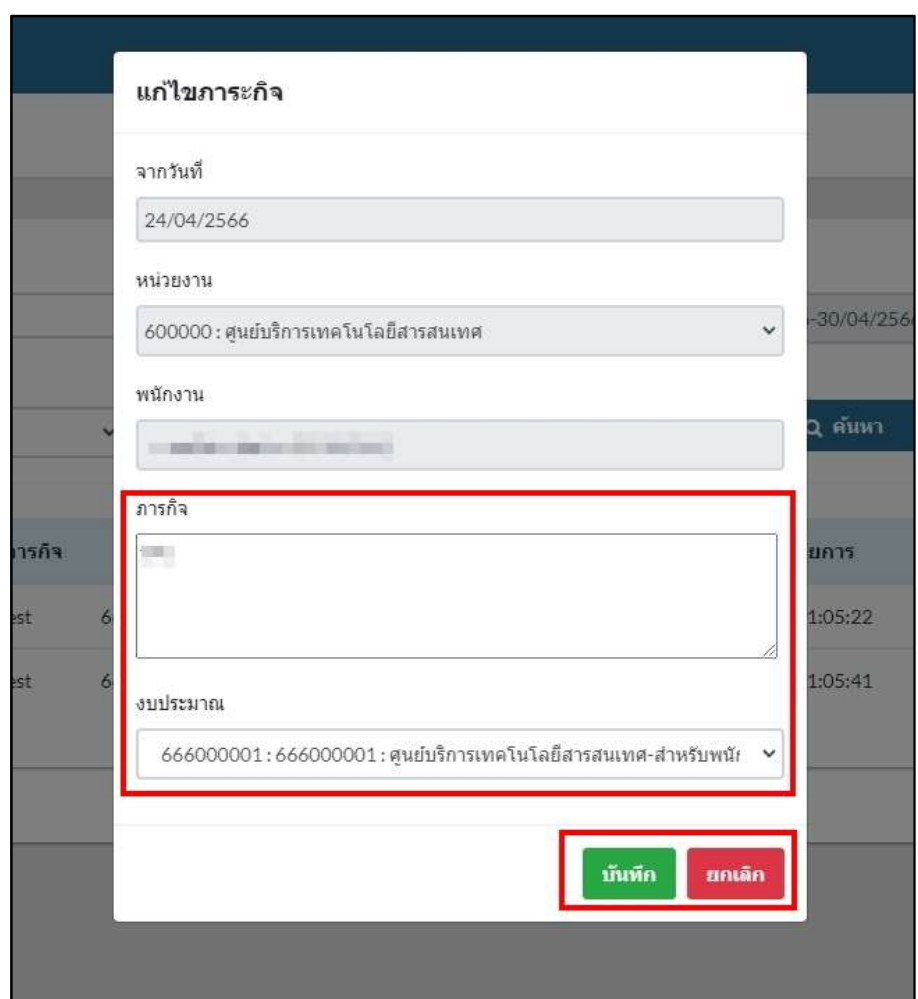

การแกไข คลิก รายการที่ตองการแกไขภารกิจ และงบประมาณ

รูปภาพ แสดงการแกไขการระบุภารกิจใหพนักงาน

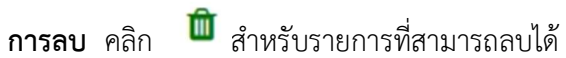

#### 1.3 รายงานการขออนุมัติ

 สําหรับ Admin หนวยงาน ตรวจสอบการขอนุมัติทํางานตามงวดคาตอบแทน และงบประมาณ การคนหา ระบุปงบประมาณ งวด หนวยงาน และระบุงบประมาณหรือไมก็ได คลกิปุม "คนหา" การ Export PDF คลิกปุม "พิมพ"

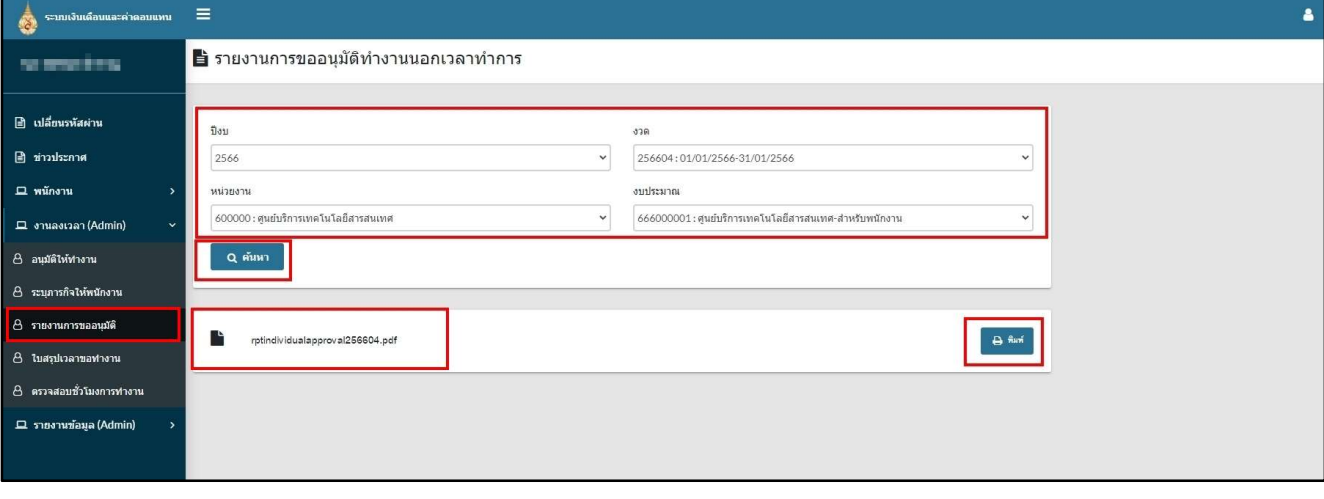

รูปภาพ แสดงรายงานการขออนุมัติทํางานนอกเวลาทําการ

งบประมาณ

## 1.4 ใบสรุปเวลาขอทํางาน

สําหรับ Admin หนวยงาน ตรวจสอบใบสรุปเวลาขอทํางานนอกเวลาทําการ ตามงวดคาตอบแทน และ

การคนหา ระบุปงบประมาณ งวด หนวยงาน และระบุงบประมาณหรือไมก็ได คลกิปุม "คนหา" การ Export PDF คลิกปุม "พิมพ"

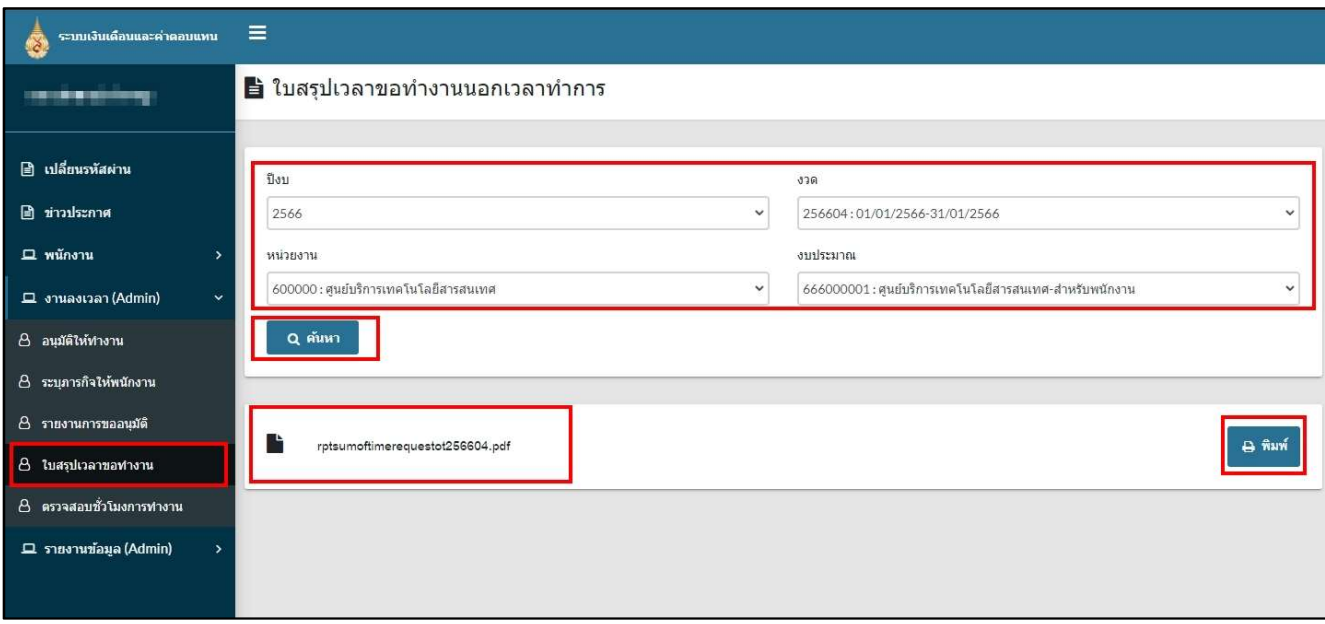

รูปภาพ แสดงรายงานใบสรุปเวลาขอทํางาน

## 1.5 ตรวจสอบชั่วโมงการทํางาน

สำหรับ Admin ระบบเงินเดือนและค่าตอบแทน ตรวจสอบผลการประมวลชั่วโมงการทำงานนอกเวลาทำ

การ

การคนหา ระบุชวงวันที่ หนวยงาน และระบุพนักงานหรือไมก็ได ระบบจะแสดงขอมูลในตารางตาม เงื่อนไขที่เลือก

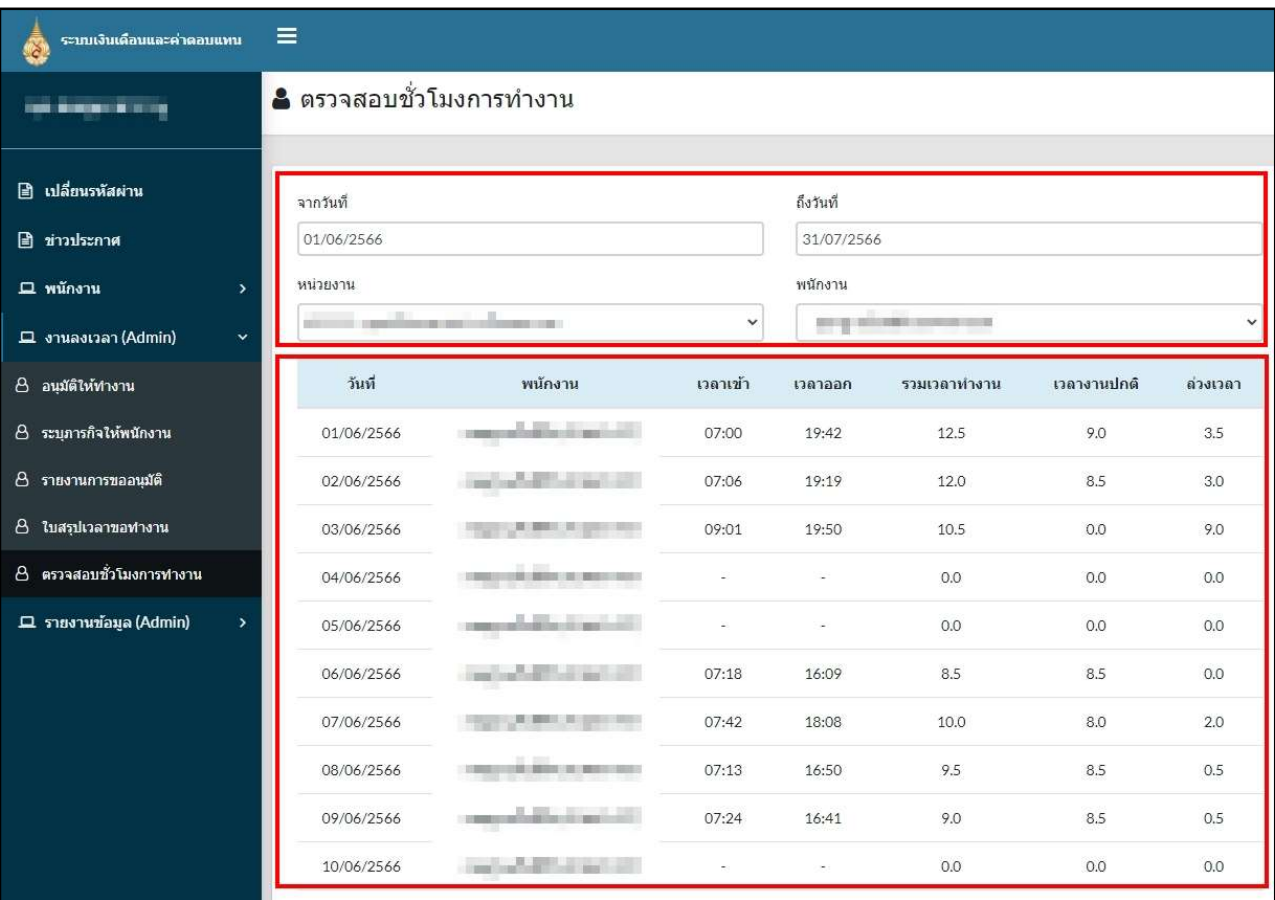

รูปภาพ แสดงการตรวจสอบชั่วโมงการทํางานนอกเวลาทําการ

งบประมาณ

## 2. รายงานข้อมูล (Admin)

## 2.1 รายงานคาทํางาน

สําหรับ Admin หนวยงาน ตรวจสอบรายงานคาอาหารทําการนอกเวลา ตามงวดคาตอบแทน และ

การคนหา ระบุปงบประมาณ งวด หนวยงาน และระบุงบประมาณหรือไมก็ได คลกิปุม "คนหา" การ Export PDF คลิกปุม "พิมพ"

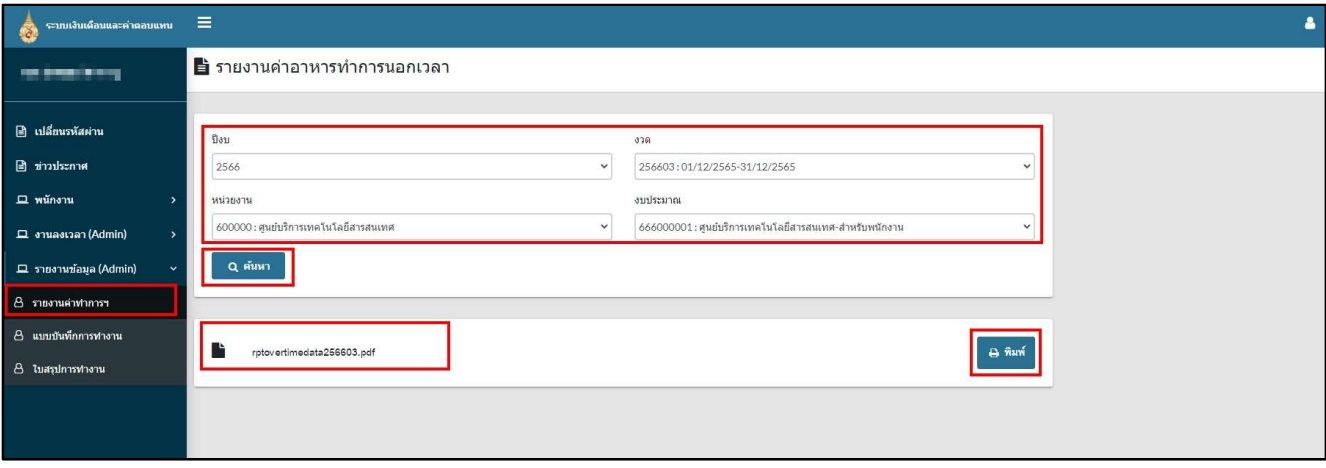

รูปภาพ แสดงรายงานคาอาหารทําการนอกเวลา

#### 2.2 แบบบันทึกคาทํางาน

สําหรับ Admin หนวยงาน ตรวจสอบแบบบันทึกการทํางานนอกเวลาทําการ ตามงวดคาตอบแทน และ

งบประมาณ

การคนหา ระบุปงบประมาณ งวด หนวยงาน และระบุงบประมาณหรือไมก็ได คลกิปุม "คนหา" การ Export PDF คลิกปุม "พิมพ"

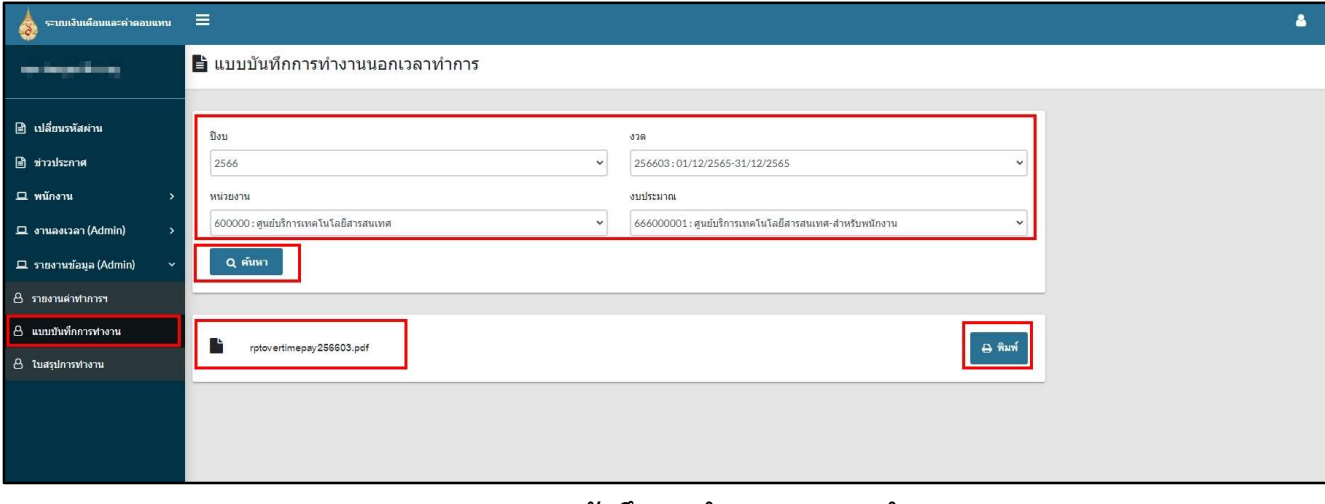

รูปภาพ แสดงแบบบันทึกการทํางานนอกเวลาทําการ

## 2.3 ใบสรุปเวลาทํางาน

สําหรับ Admin หนวยงาน ตรวจสอบแบบบันทึกการทํางานนอกเวลาทําการ ตามงวดคาตอบแทน และ

งบประมาณ

การคนหา ระบุปงบประมาณ งวด หนวยงาน และระบุงบประมาณหรือไมก็ได คลกิปุม "คนหา" การ Export PDF คลิกปุม "พิมพ"

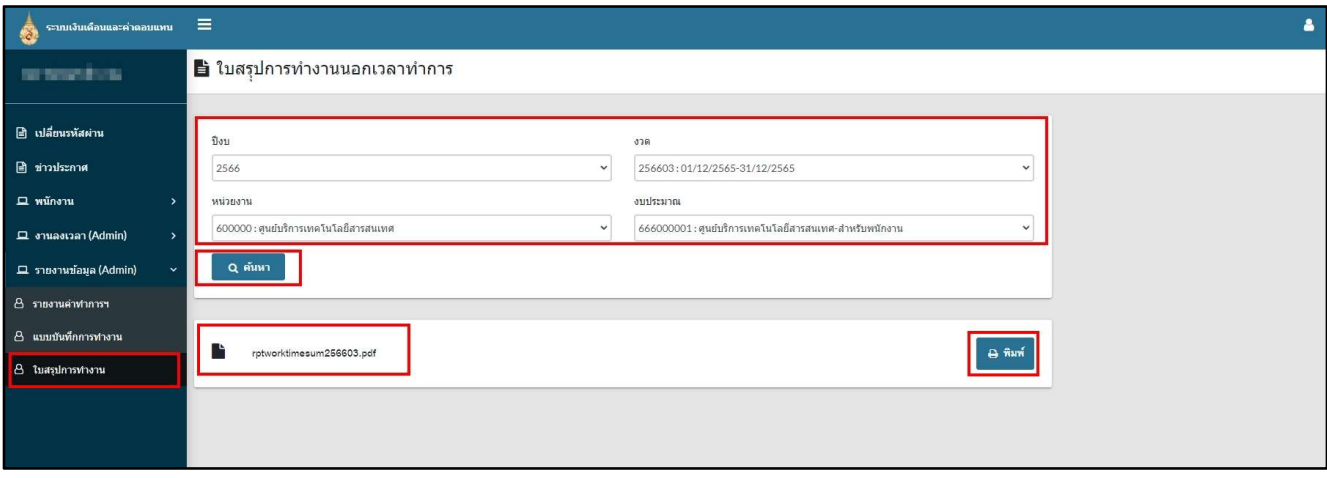

รูปภาพ แสดงใบสรุปการทํางานนอกเวลาทําการ